# SIAFI Sistema Integrado de<br>do Governo Federal

# **Manual do Usuário**

**Pesquisa Unidade SIORG**

Data e hora de geração: 03/07/2024 14:25

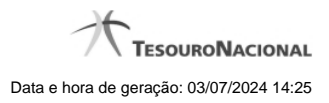

**1 - Pesquisa Unidade SIORG 3**

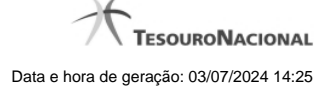

# **1 - Pesquisa Unidade SIORG**

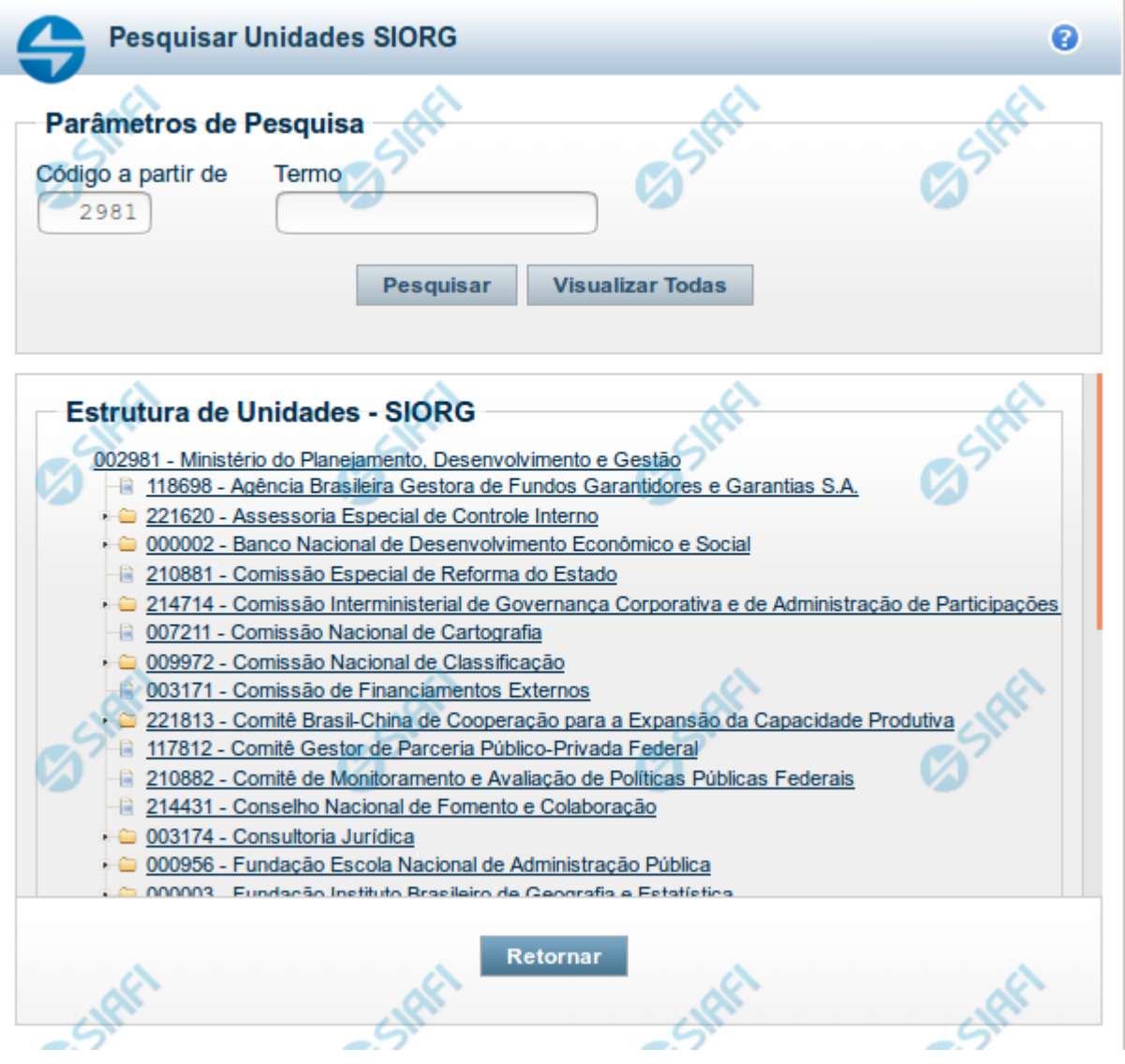

## **Pesquisa Unidade SIORG**

Para pesquisar a tabela "Unidade SIORG", preencha os campos do bloco "Parâmetros de Pesquisa" e clique no botão "Pesquisar".

Você pode deixar os campos sem preenchimento e clicar no botão "Pesquisar" para navegar na raiz da árvore de Órgãos do SIORG.

O resultado da pesquisa é uma árvore de Órgãos com raiz a partir do código informado no parâmetro de pesquisa. Clique nas opções de "Expandir" e "Retrair" para navegação nos ramos da árvore ou clique no link do ramo da árvore para selecionar a unidade desejada.

### **Campos de Parâmetros**

**Parâmetros de Pesquisa** - Bloco constituído pelos campos de parâmetros de pesquisa, descritos a seguir.

**Código a partir de** - Informe nesse campo o ponto de partida na estrutura de árvore do SIORG que se deseja pesquisar.

**Termo** - Para pesquisa textual de título, informe nesse campo um texto que faça parte do título dos registros que você deseja pesquisar, contendo, no máximo, 15 caracteres. Como o resultado é apresentado em estrutura de árvore, somente serão apresentados os ramos da árvore que possuírem o termo pesquisado, combinado com o filtro "Código a partir de".

#### **Campos de Resultados**

**Estrutura de Unidades SIORG** - Estrutura de árvore contendo a lista de unidades retornados pela pesquisa. Clique em um dos ramos da árvore para selecionar a unidade SIORG desejada.

**Código** - Código da Unidade SIORG.

**Título** - Título da Unidade SIORG.

#### **Botões**

**Pesquisar** - Clique nesse botão para comandar a pesquisa na tabela "Unidade SIORG", atendendo aos parâmetros que você informou. Caso você não informe nenhum parâmetro, será apresentada a raiz da árvore.

**Retornar** - Clique nesse botão para desistir da pesquisa.